# **Edição e alterações do site do IFC – Wordpress – por Cecom/IFC**

*1. Faça o login:*

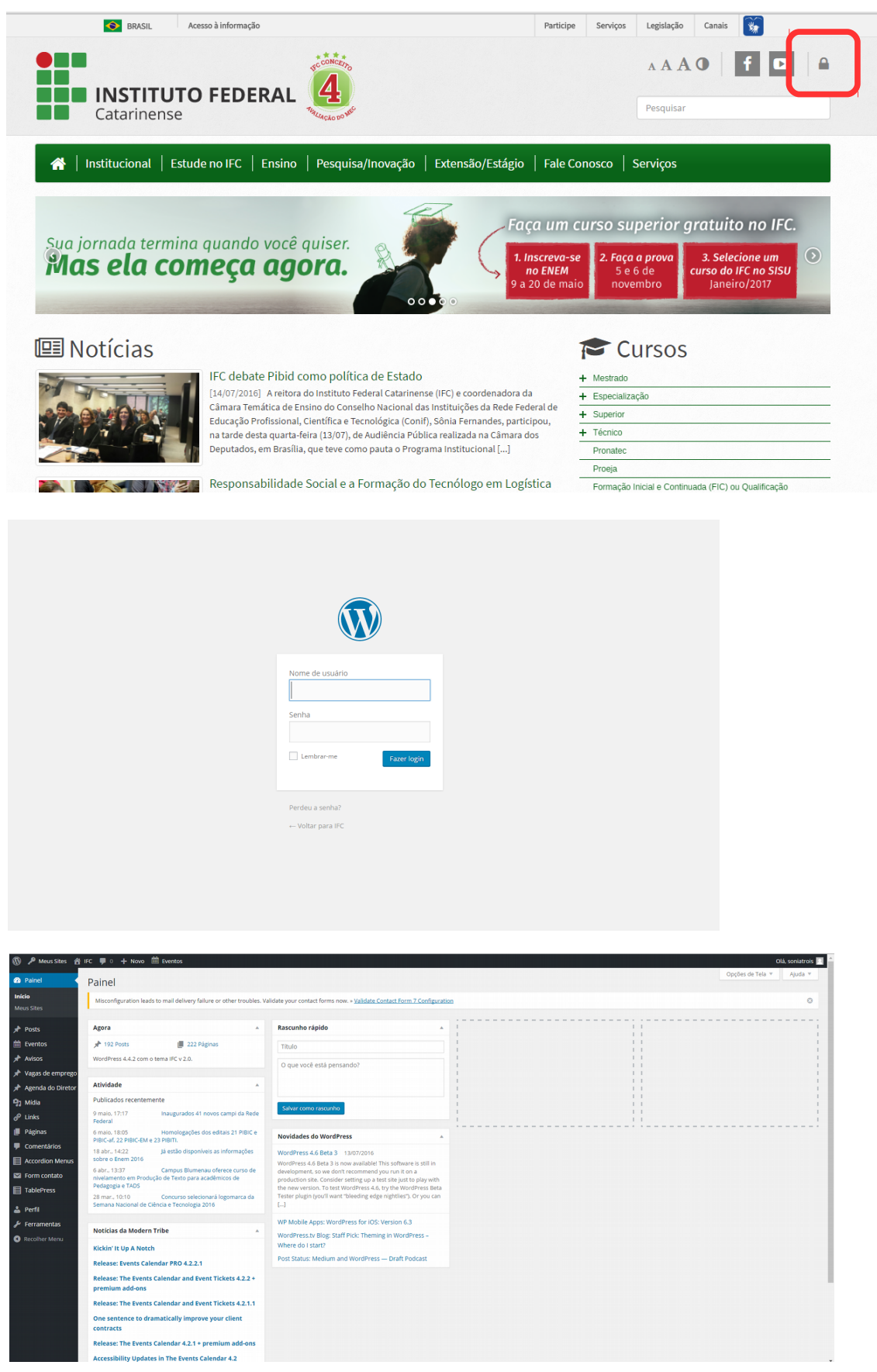

# *2. Procure a página que você deseja editar*

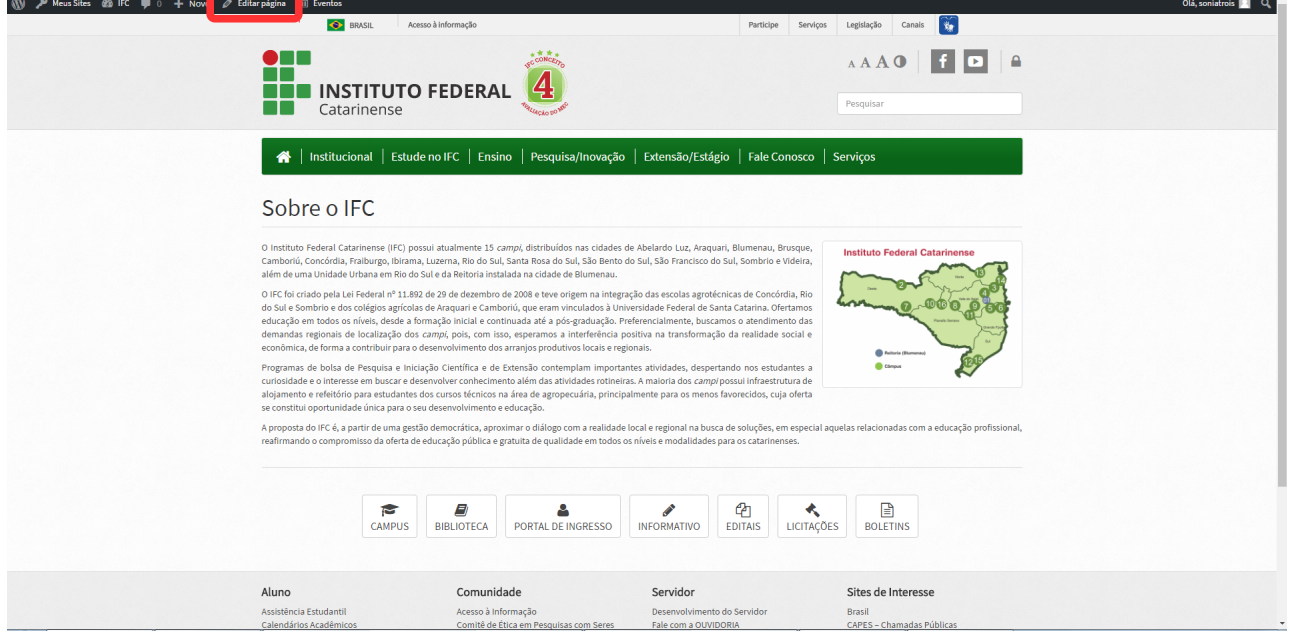

### *3. Edições de texto básicas*

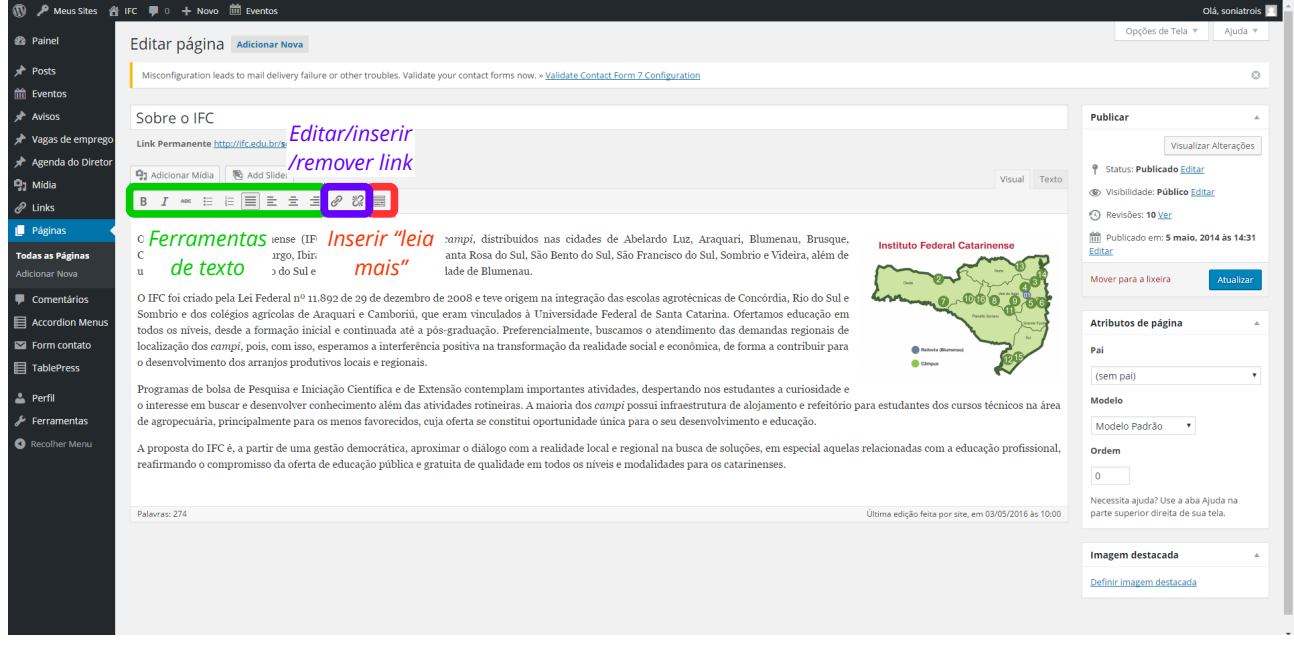

### *4. Inserção de imagens*

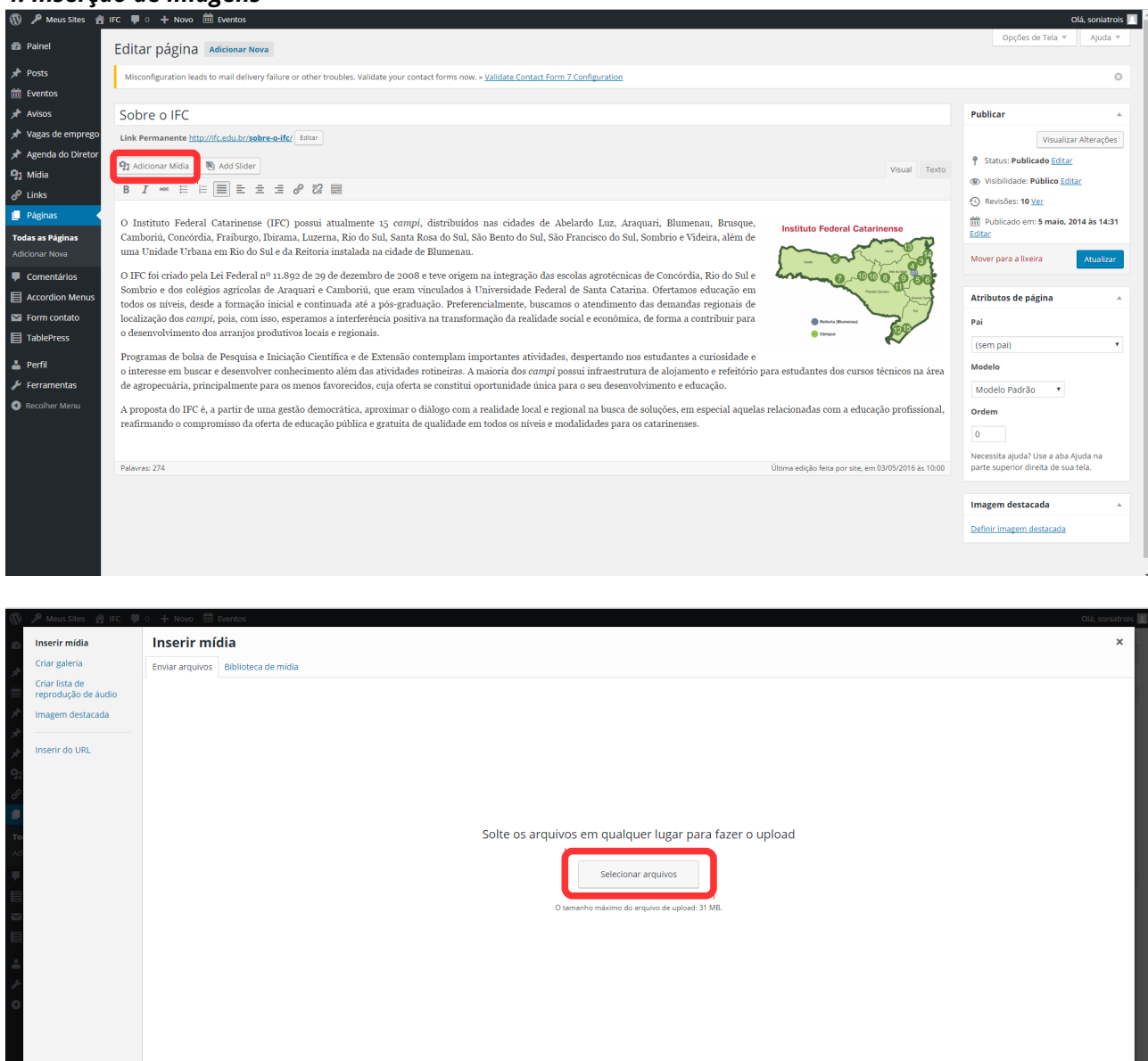

Obs.: a imagem vai ser inserida onde o cursor de texto estiver posicionado. Sugerimos inserir a imagem no início do *post*, ou no início do parágrafo ao qual esta se refere.

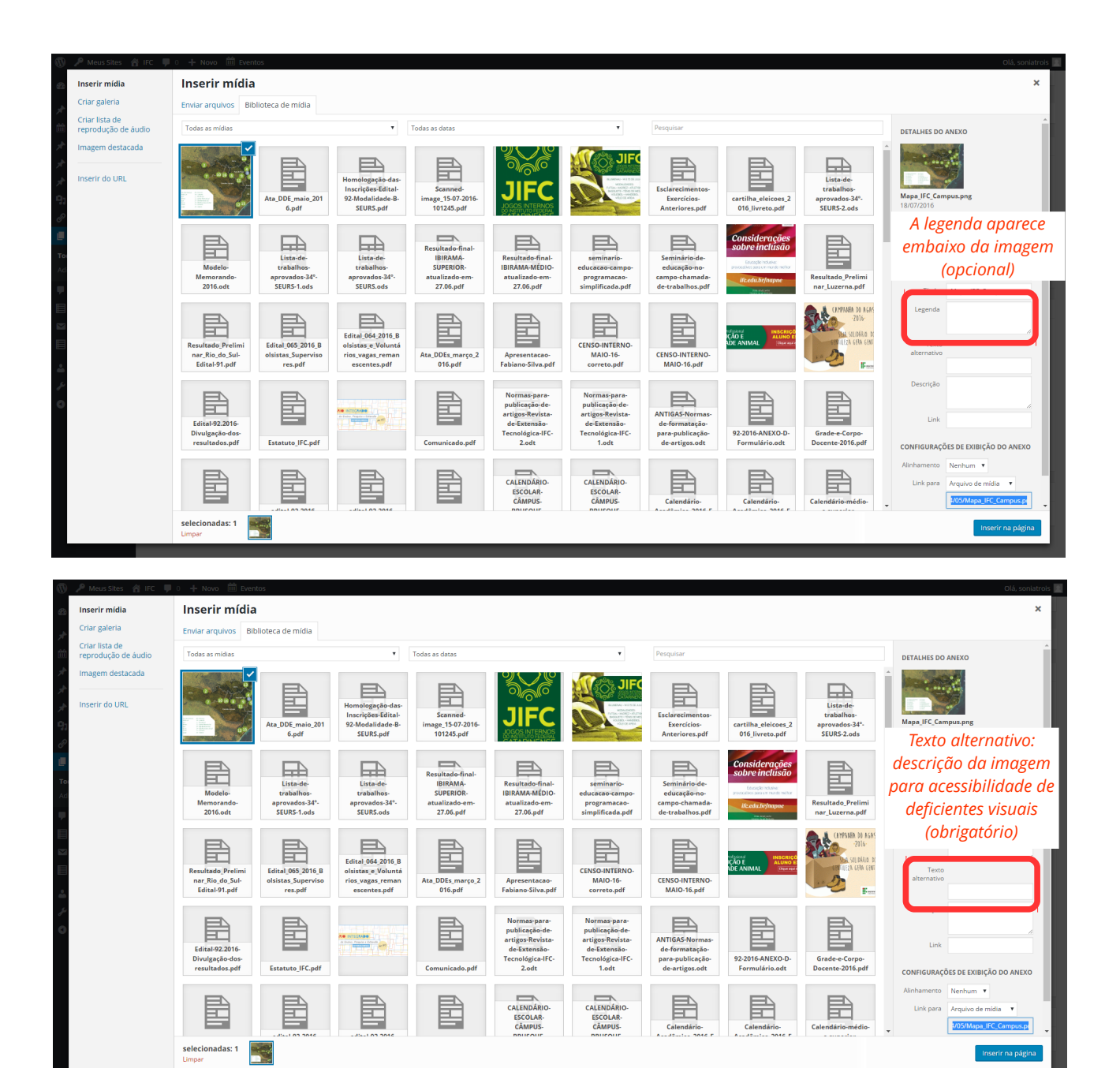

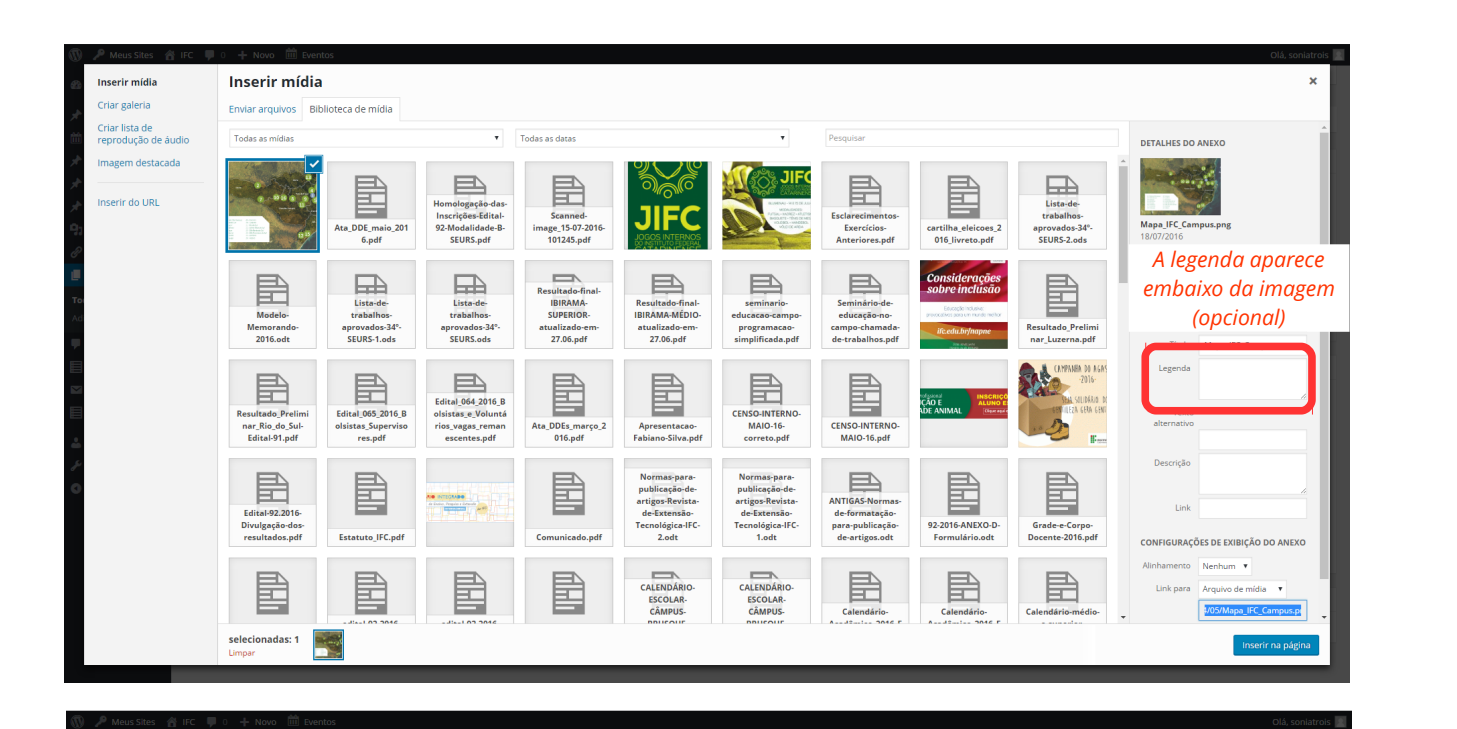

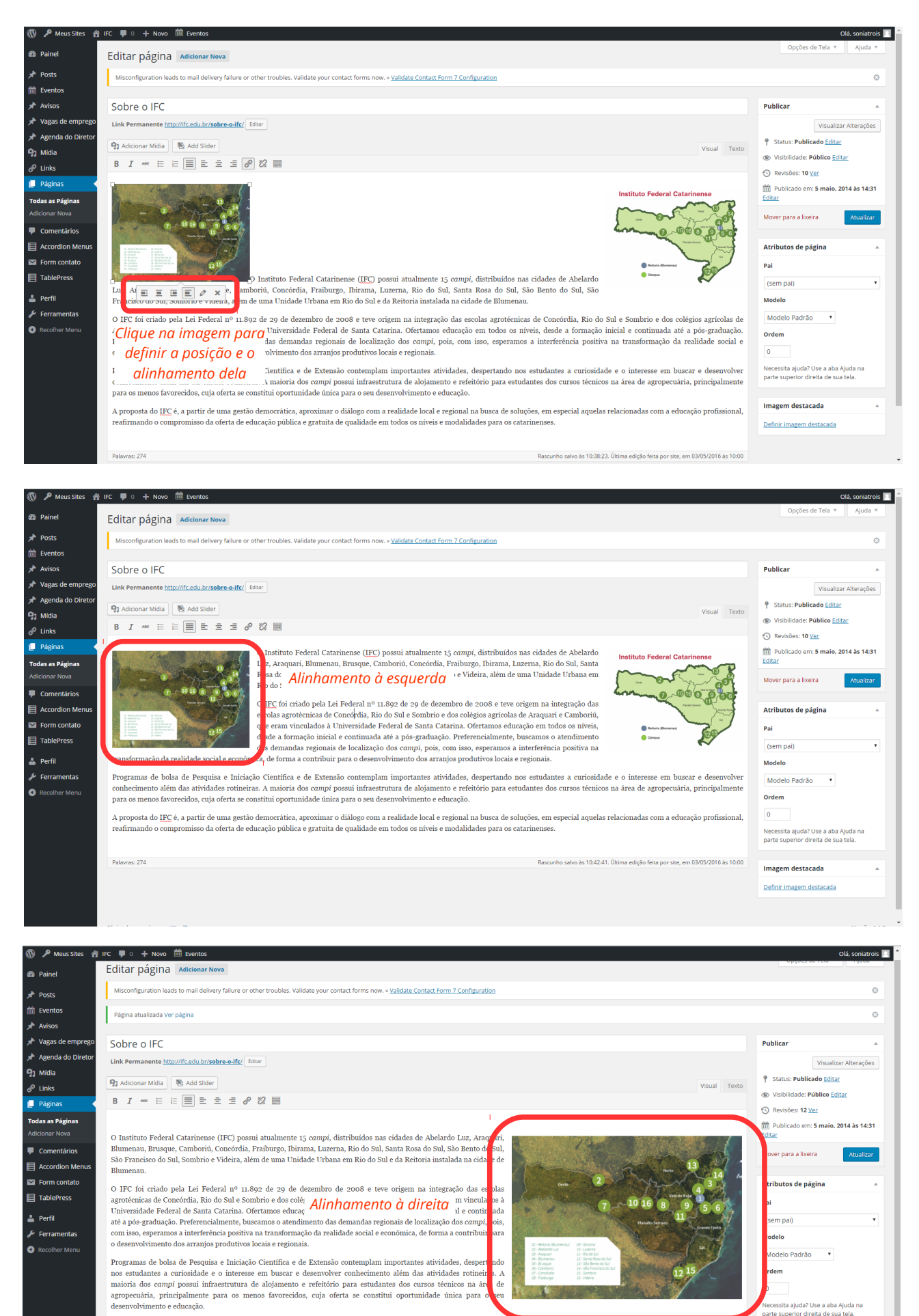

a<br>A proposta do IFC é, a partir de uma gestão democrática, aproximar o diálogo com a realidade local e regional na busca de<br>Teafirmando o compromisso da oferta de educação pública e gratuita de qualidade em todos os níveis es para os catar

Imagem destacada

 $\mathbf{A}^{(1)}$  and  $\mathbf{A}^{(2)}$ 

#### *5. Inserção de tabelas*

**Atenção:** Tenha sempre sua tabela, em arquivo aberto, como documento de texto (Word ou Writer).

Primeiramente, formate sua tabela no editor de texto (cores, tamanhos, espaçamentos, linhas). Não é possível editar a tabela dentro do Wordpress.

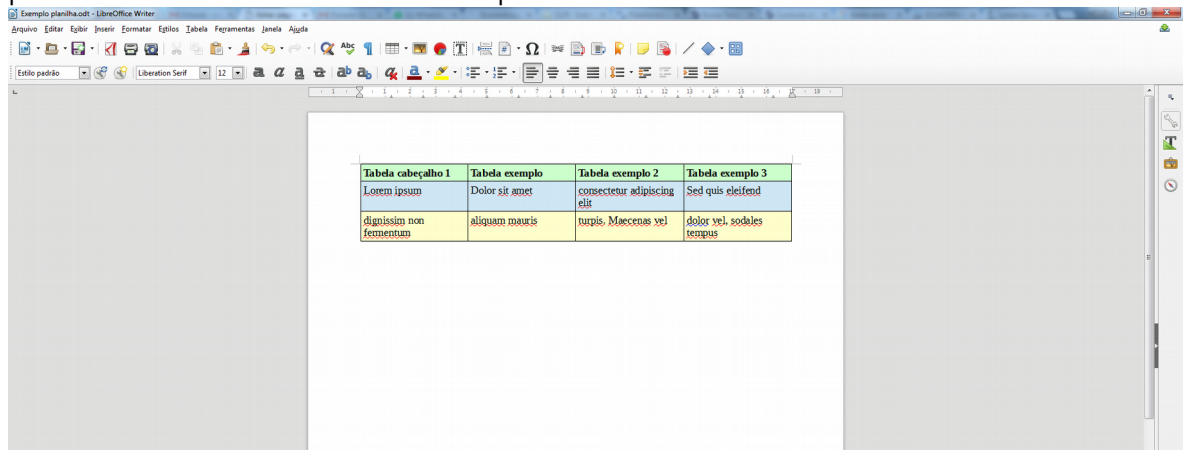

Depois, selecione a tabela inteira e copie-a (control+c).

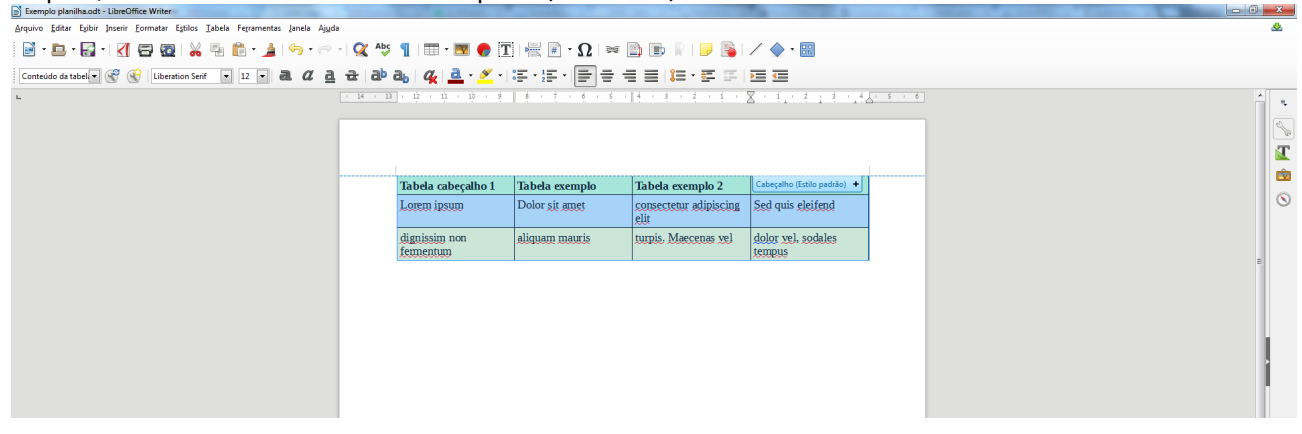

Na página em que você deseja inserir a tabela, posicione o cursor de texto onde ela deve ficar e cole-a  $(contracted + v).$ 

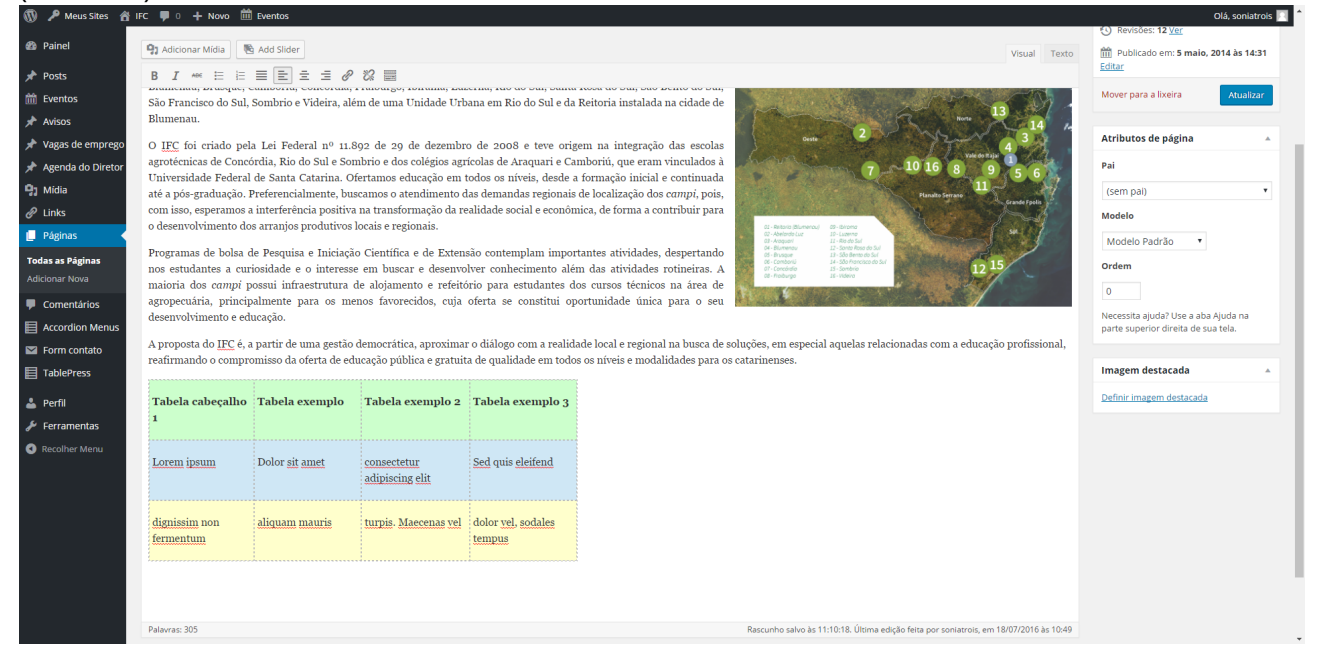

Se você precisa que o contorno da tabela seja exibido (para delimitar cada célula), é necessário fazer uma edição no código HTML da página:

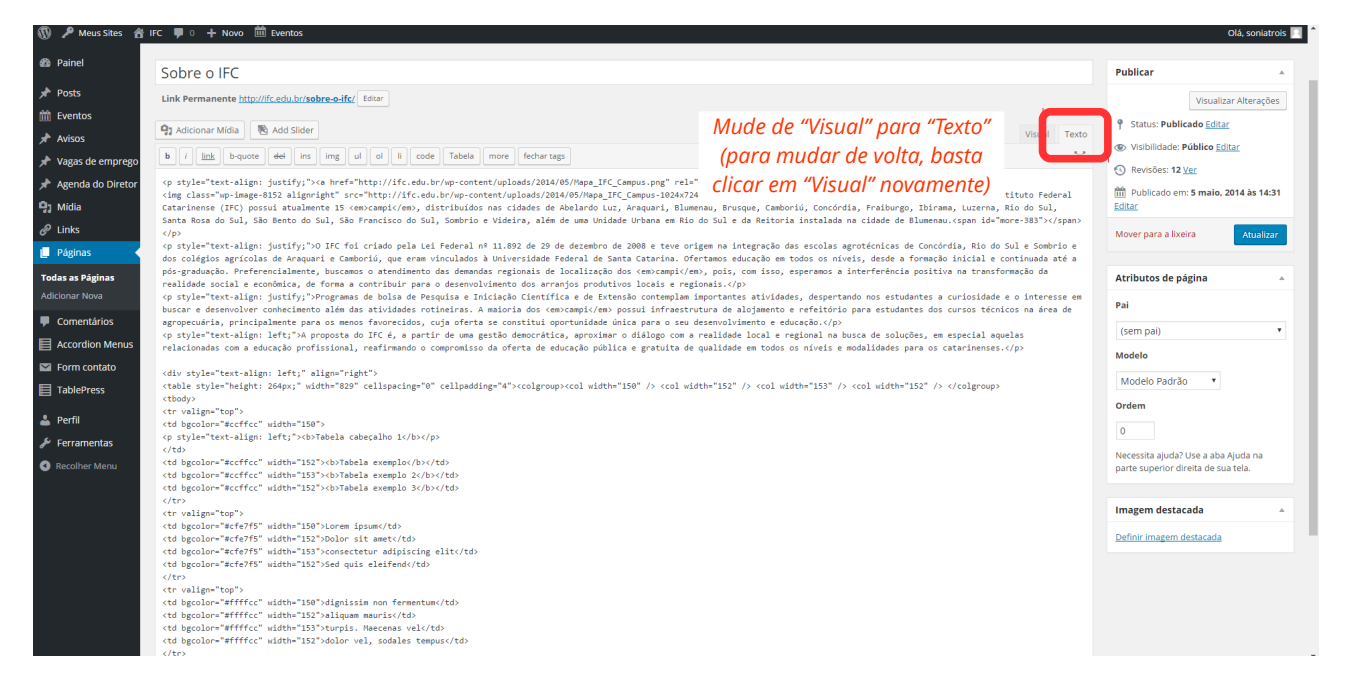

Localize (control+f) na página o código de início da tabela: <table

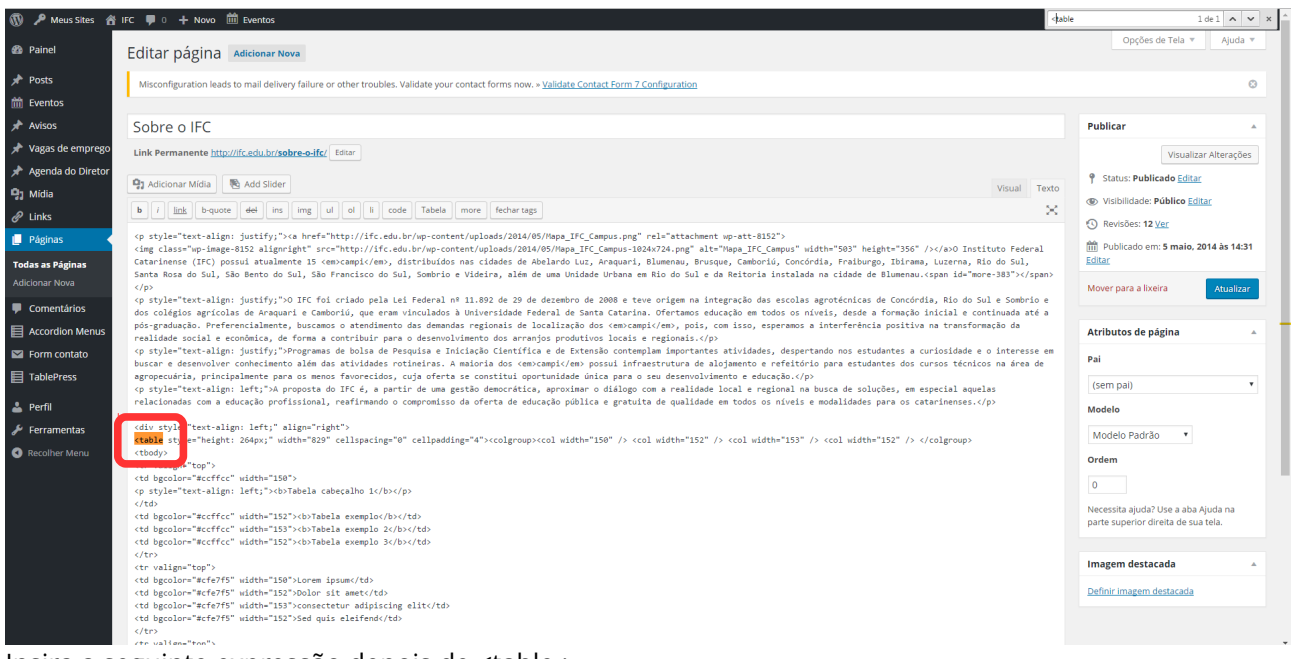

Insira a seguinte expressão depois de <table : border="1"

O código vai ficar: <table border="1" ….

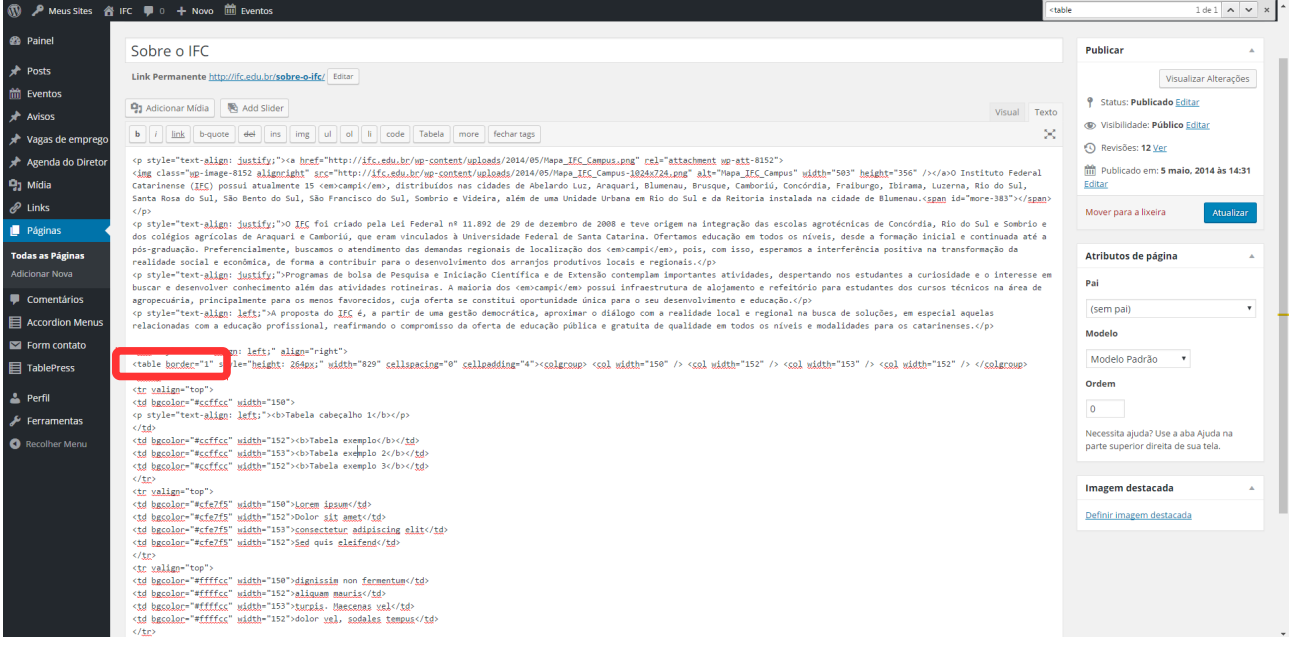

#### Volte para o modo "Visual" para conferir:

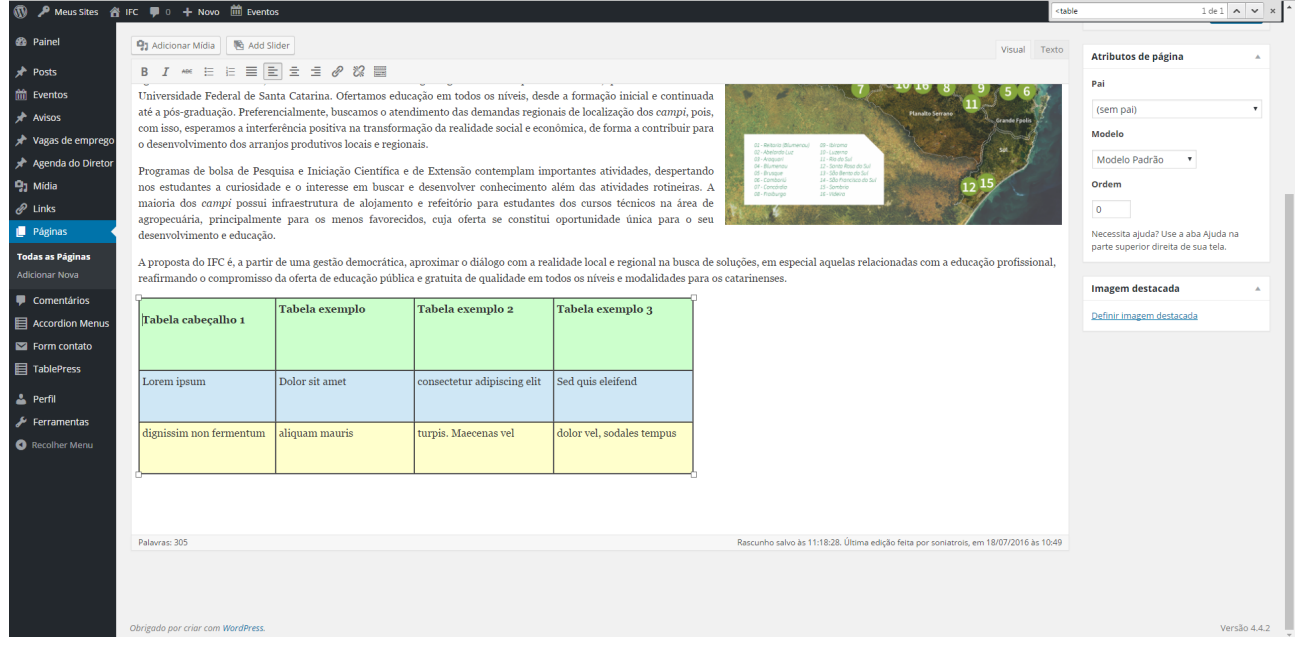

#### *6. Atualizar uma tabela*

**Não é possível fazer edição de tabela no Wordpress.** Você pode editar o conteúdo das células, mas não pode inserir/remover/mesclar/editar linhas ou colunas. Por isso, é importante manter os arquivos originais em editor de texto.

Primeiro, faça a alteração no arquivo aberto do editor de texto. Depois, selecione a tabela inteira (e não apenas as partes alteradas) e copie-a (control+c).

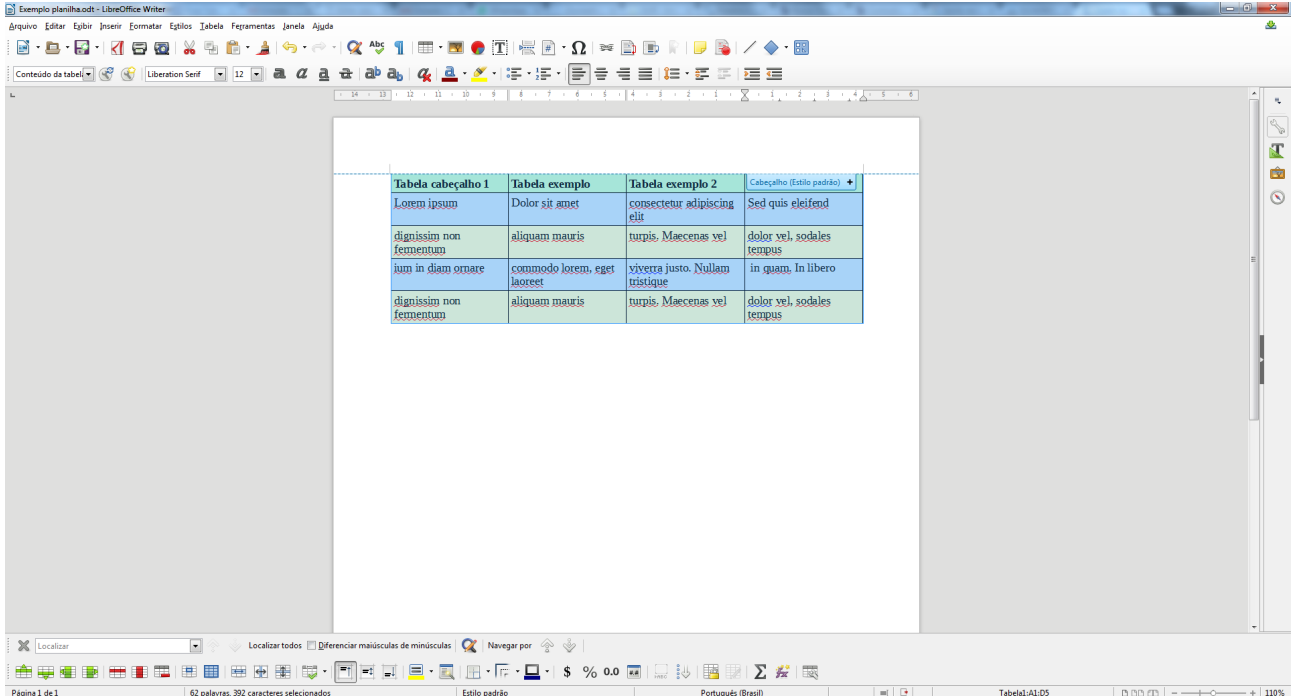

Para deletar a tabela desatualizada do *post*, você precisa selecionar não somente a tabela: posicione o cursor do *mouse* no final do parágrafo anterior à tabela, clique e arraste-o até o parágrafo que se inicia imediatamente após o fim da tabela. Veja a figura:

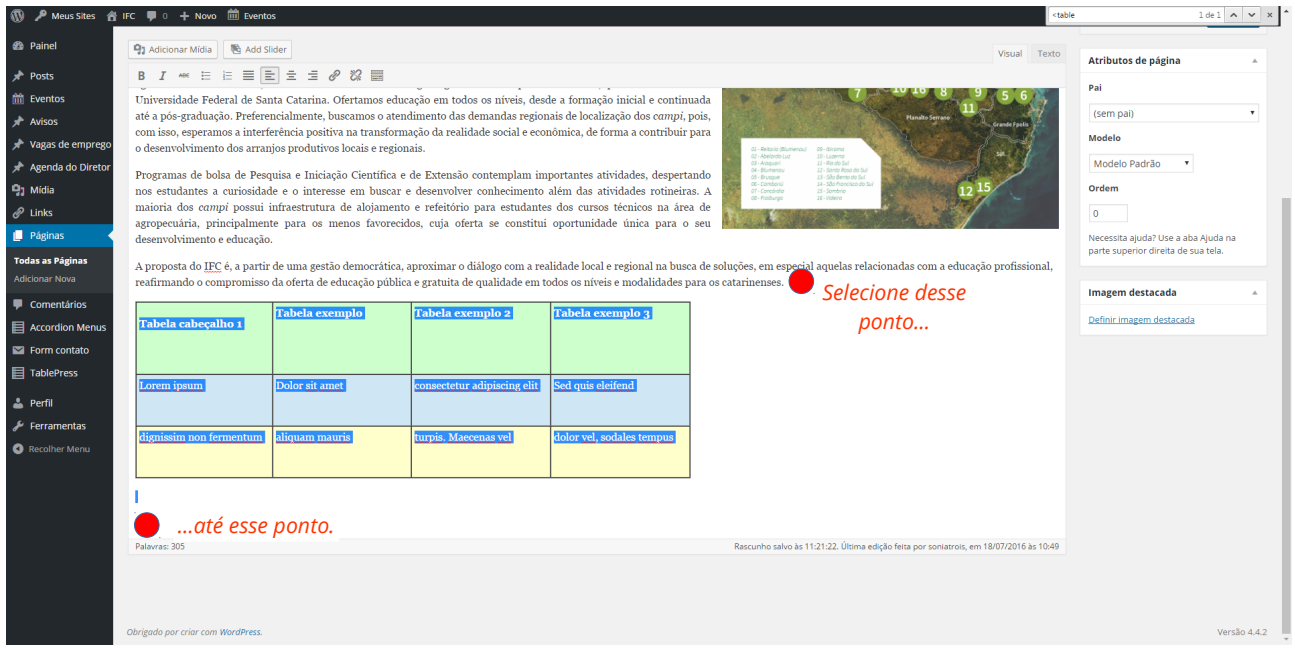

Depois de selecionar, clique em deletar. Se apenas o conteúdo foi deletado, é porque a seleção foi feita de maneira errada. Confira as instruções acima.

Após deletar a tabela, você pode colar a tabela atualizada. Se desejar inserir borda, faça os mesmos passos relatados anteriormente.

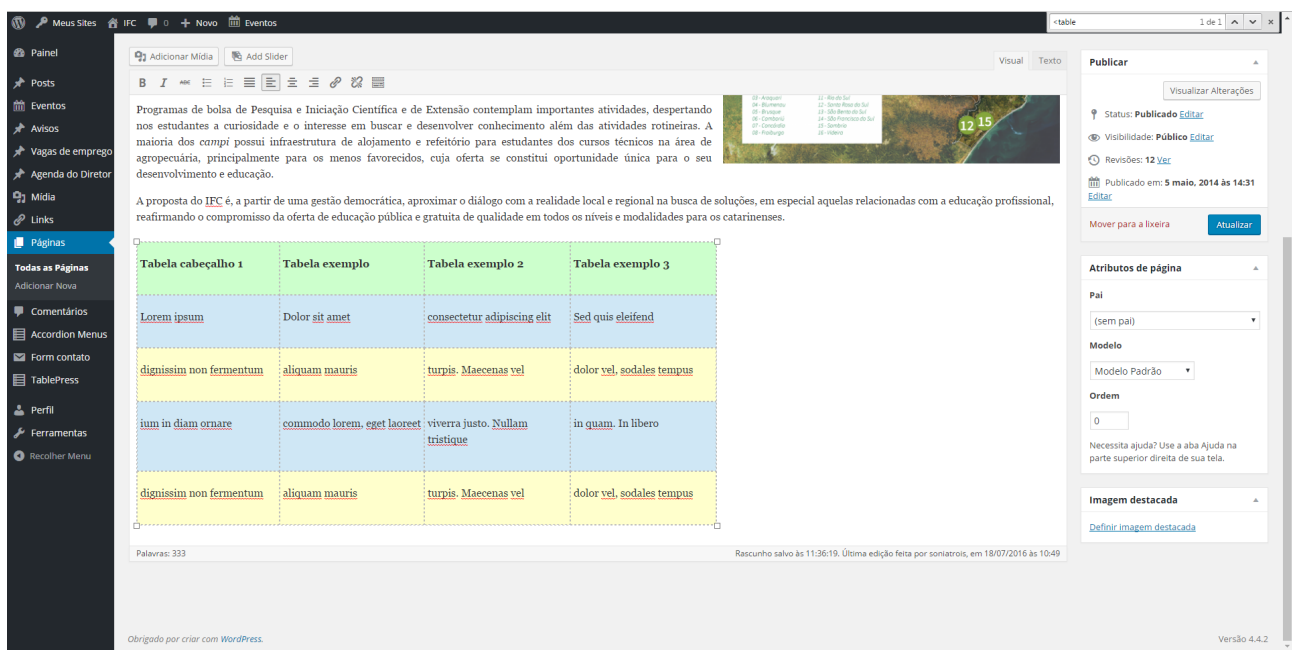

# *7. Depois de completar a edição, clique em "Atualizar"*

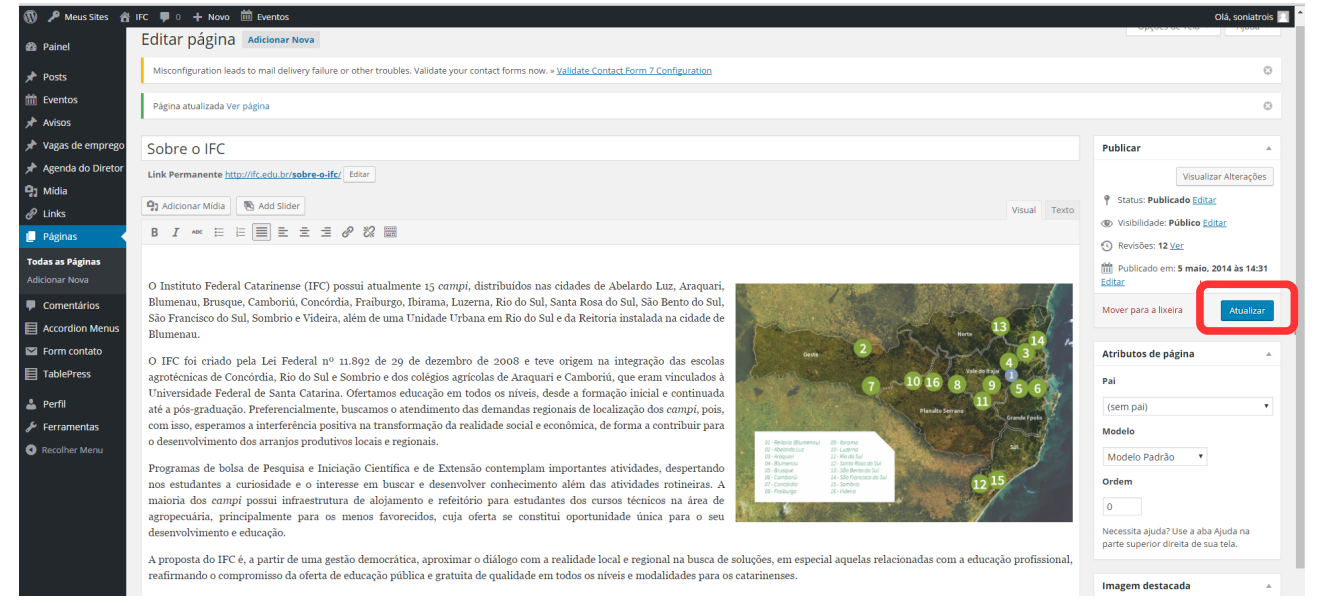

# **8.** *Publicando editais*

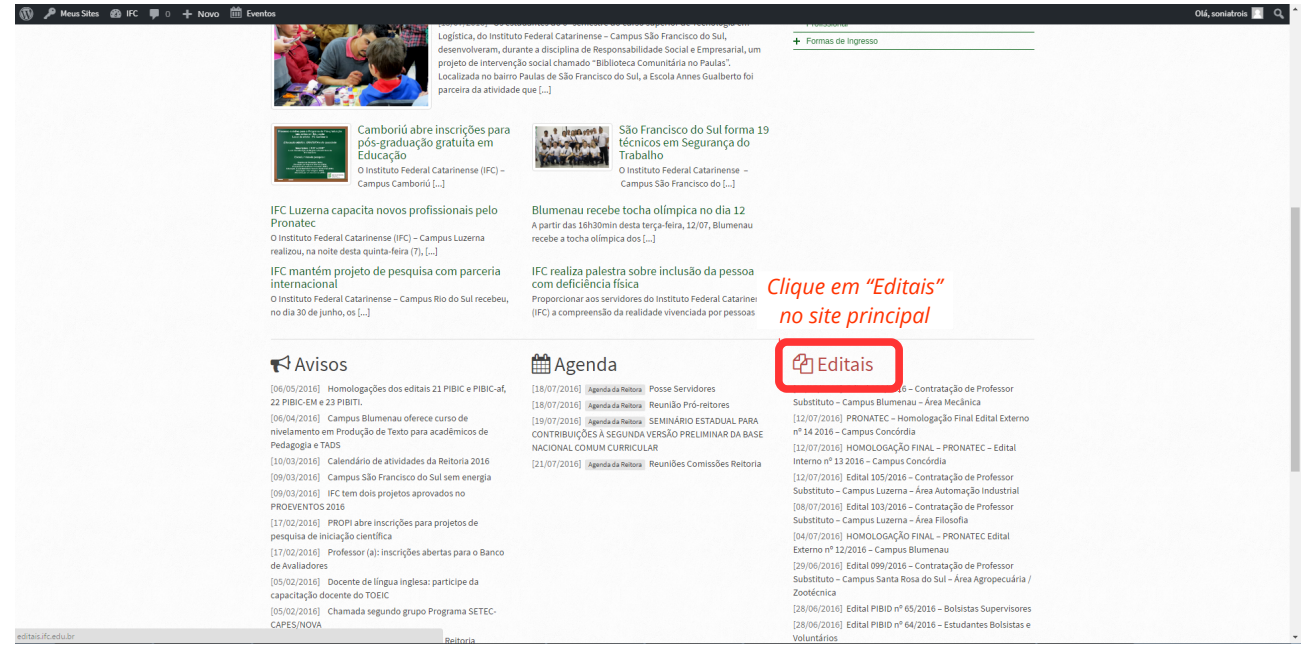

Obs.: Se você não tem acesso ao *subsite* Editais ou ao *subsite* que você precisa editar, mande um e-mail para [atendimentocecom.reitoria@ifc.edu.br](mailto:atendimentocecom.reitoria@ifc.edu.br) detalhando a situação e informando seu usuário para edição do site geral.

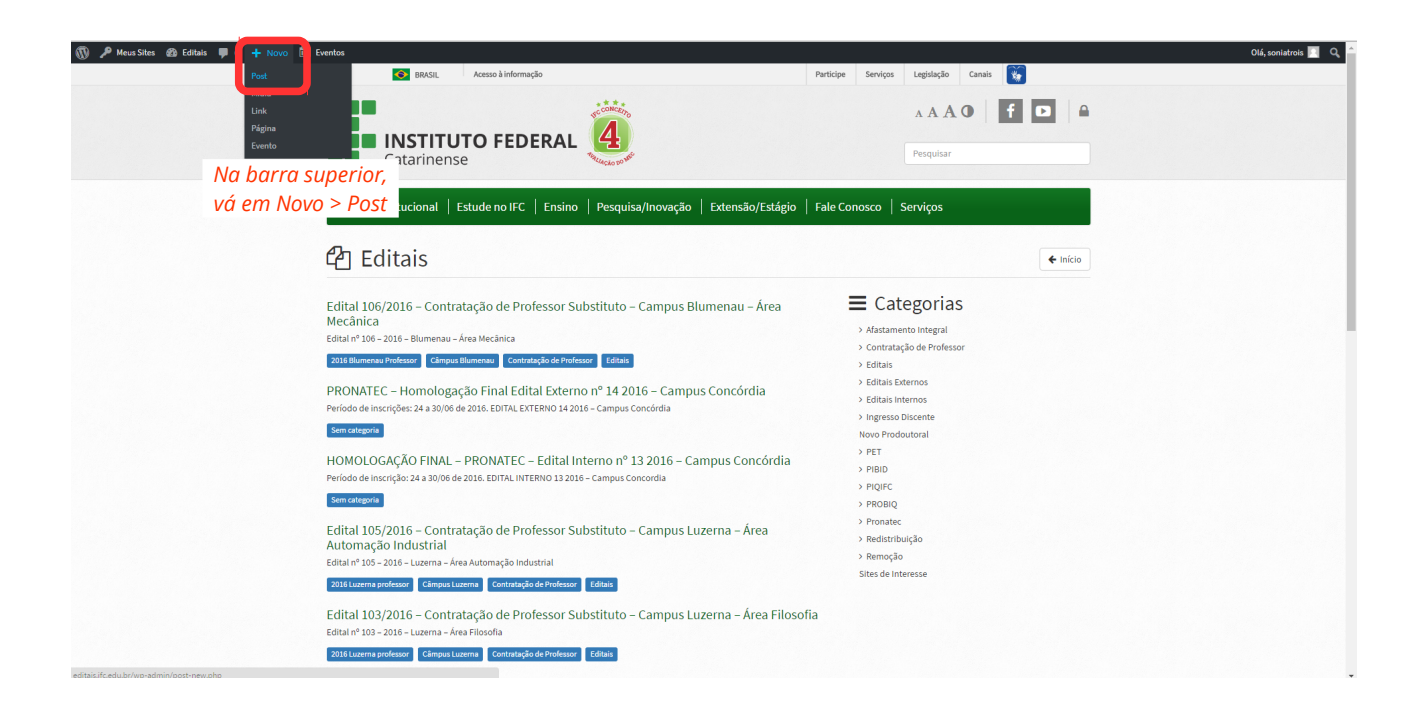

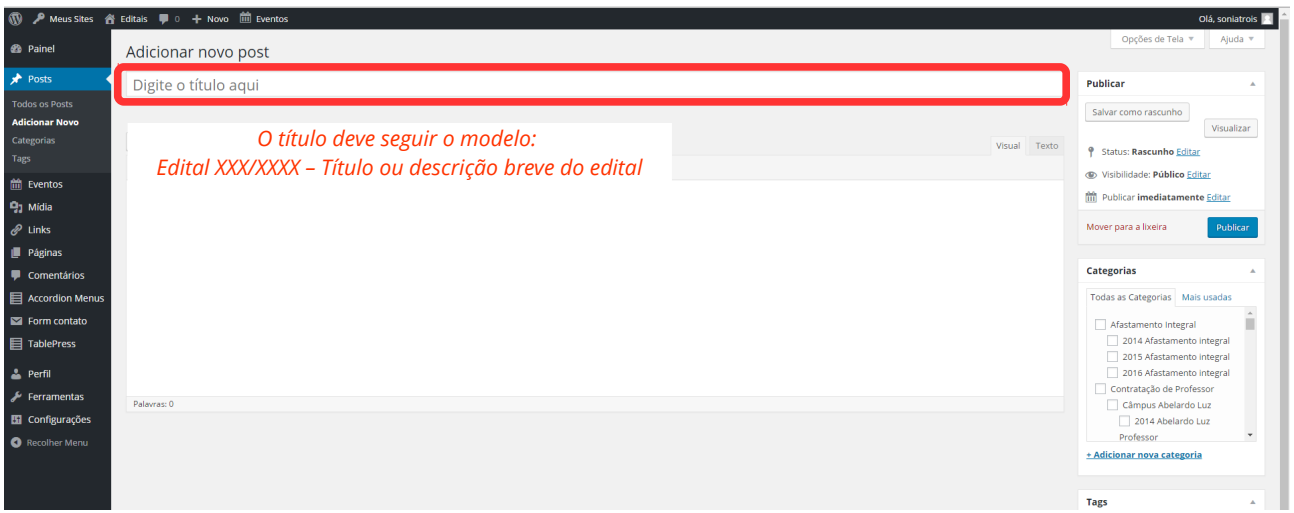

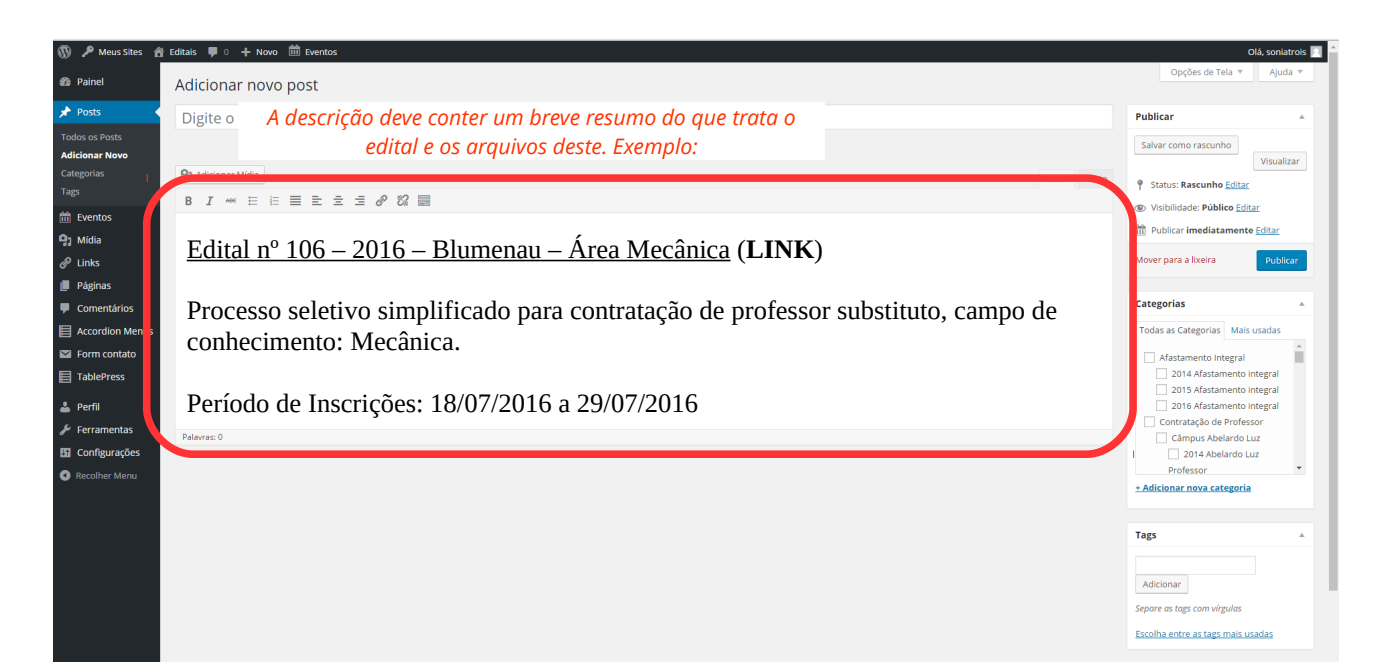

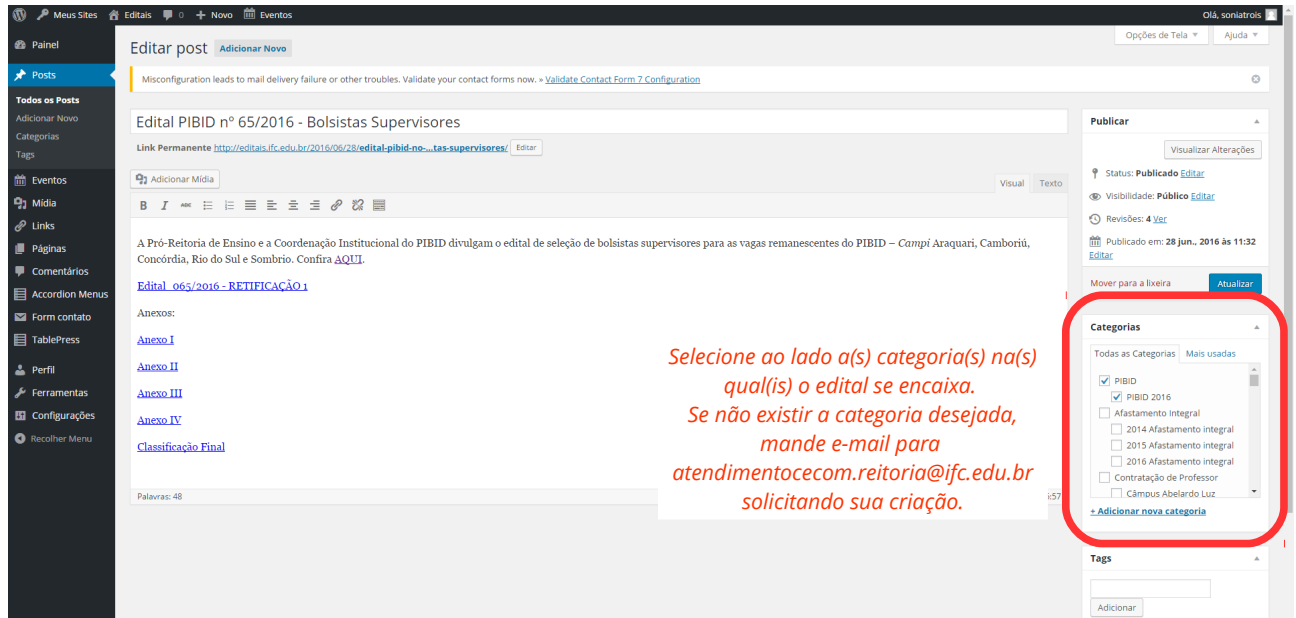

## Para inserir arquivos em PDF, siga as mesmas instruções para inserir imagem:

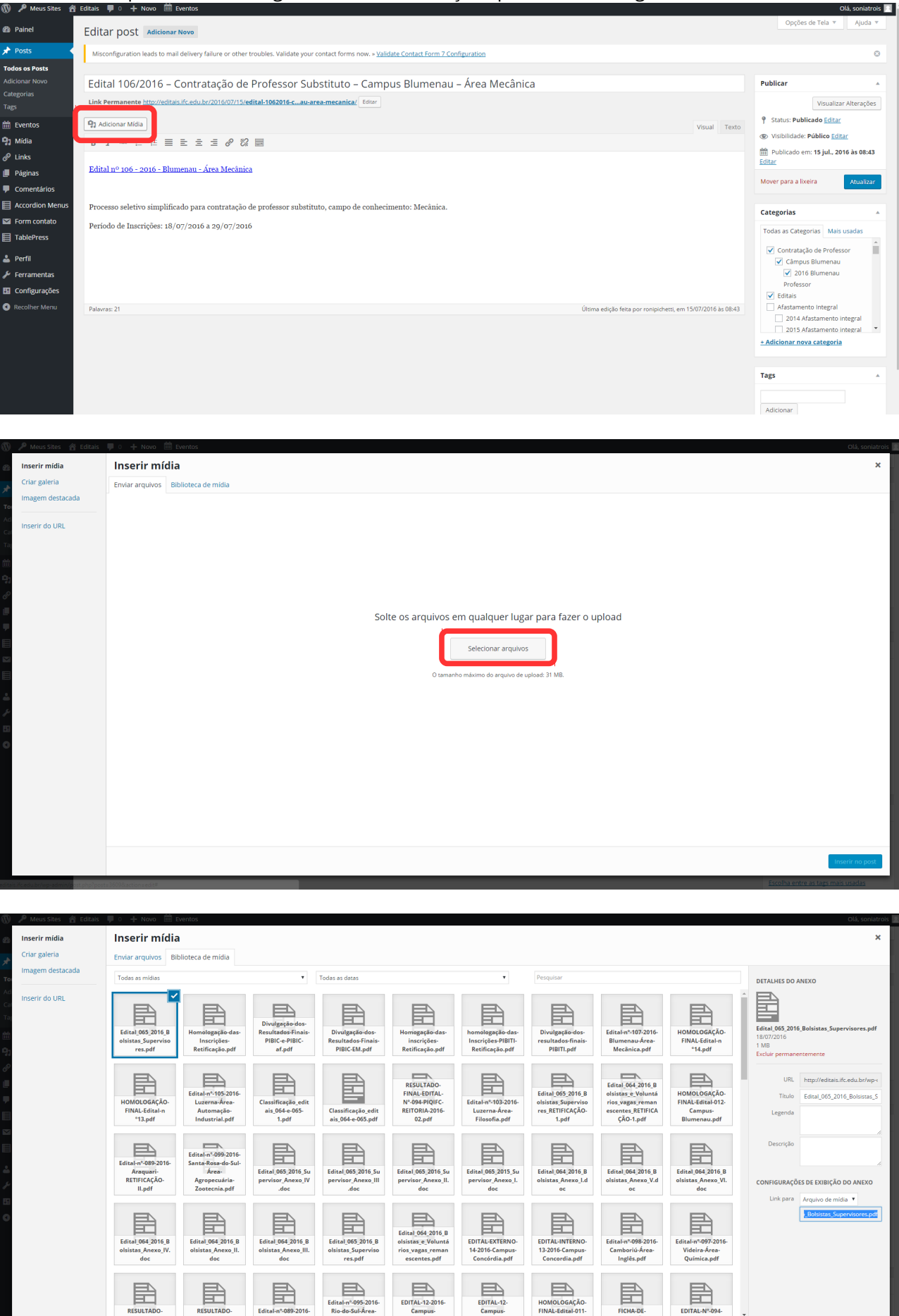

Selecionadas: 1

**Atenção:** além de inserir o edital assinado, **insira também o arquivo em PDF exportado diretamente do arquivo editável**. Isso porque o PDF do edital assinado é processado como imagem no computador e não pode ser lido por leitores de tela, utilizados por pessoas com deficiência visual.

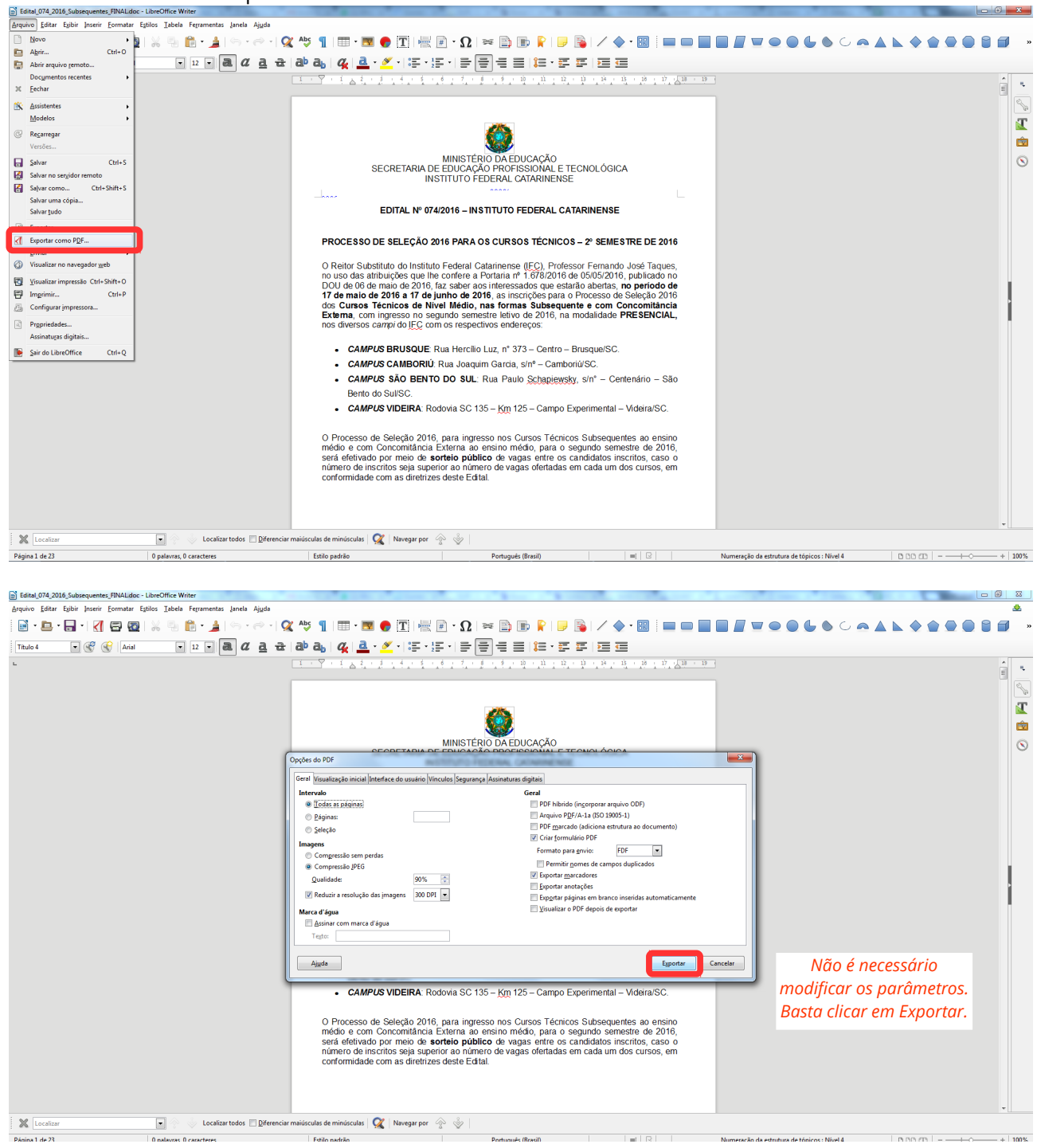

Para salvar o PDF do arquivo editável:

Acrescente os dois PDFs na postagem do edital, conforme o exemplo:

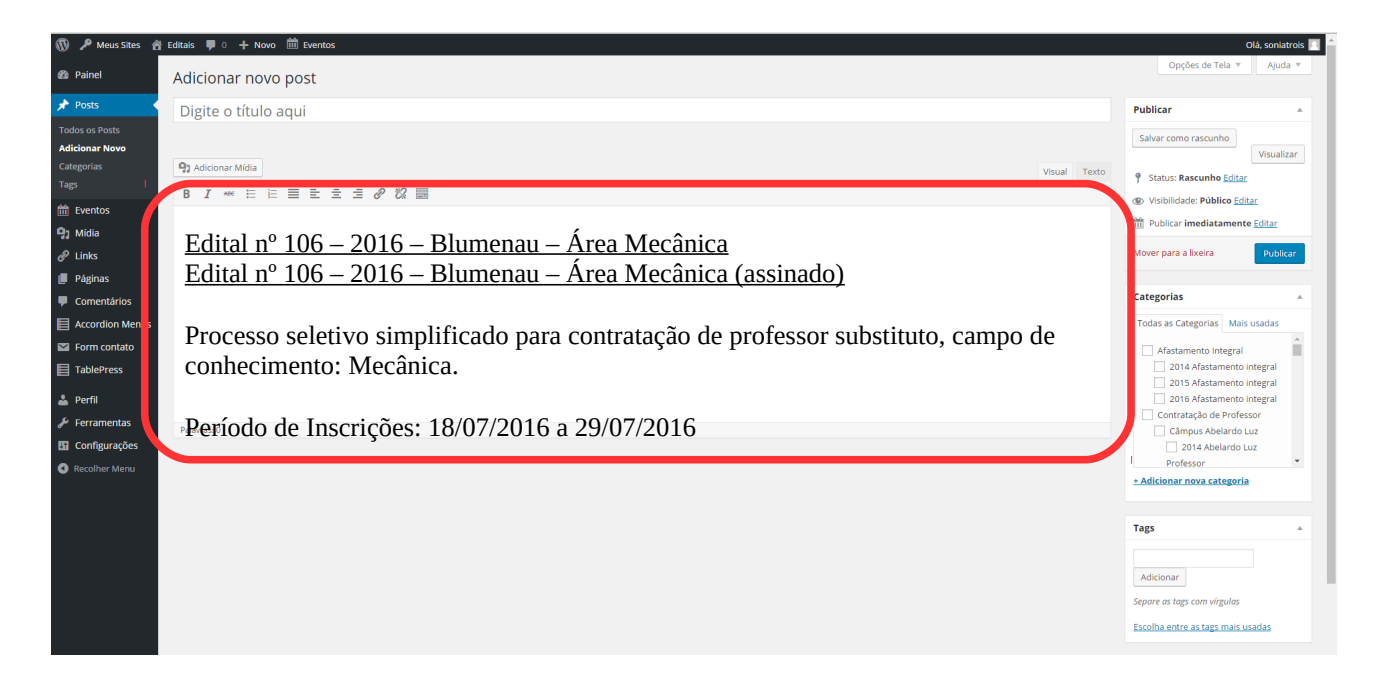

#### Por fim, clique em Publicar:

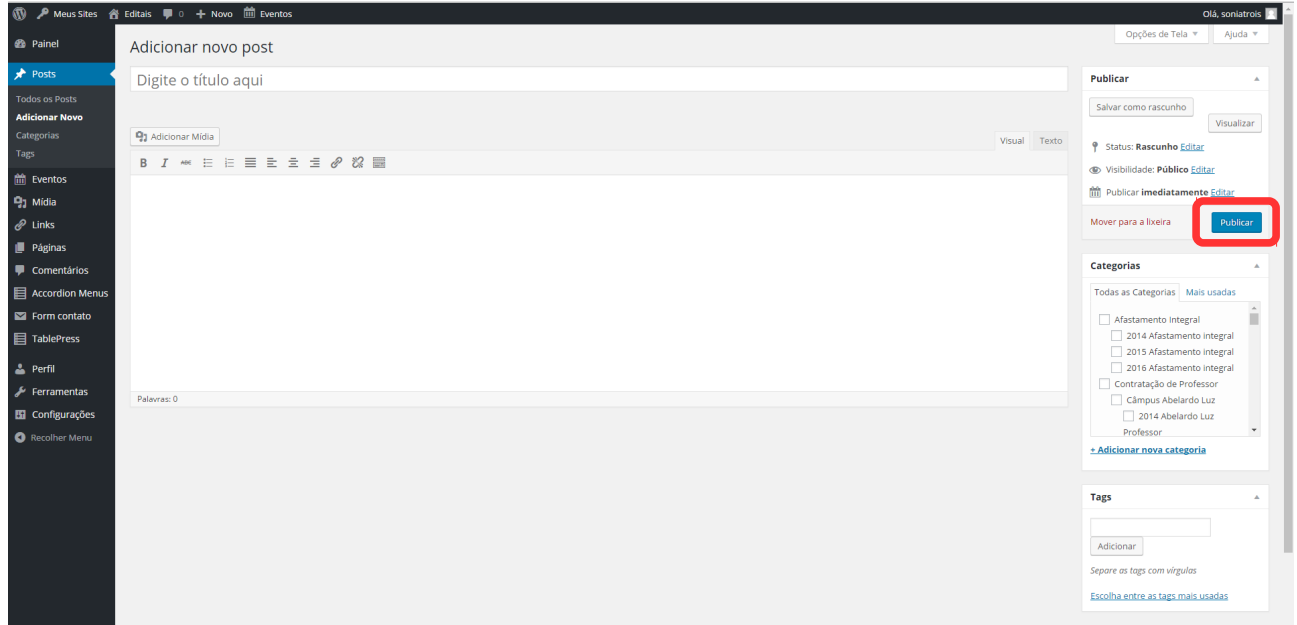

#### *9. Adicionando posts em um subsite*

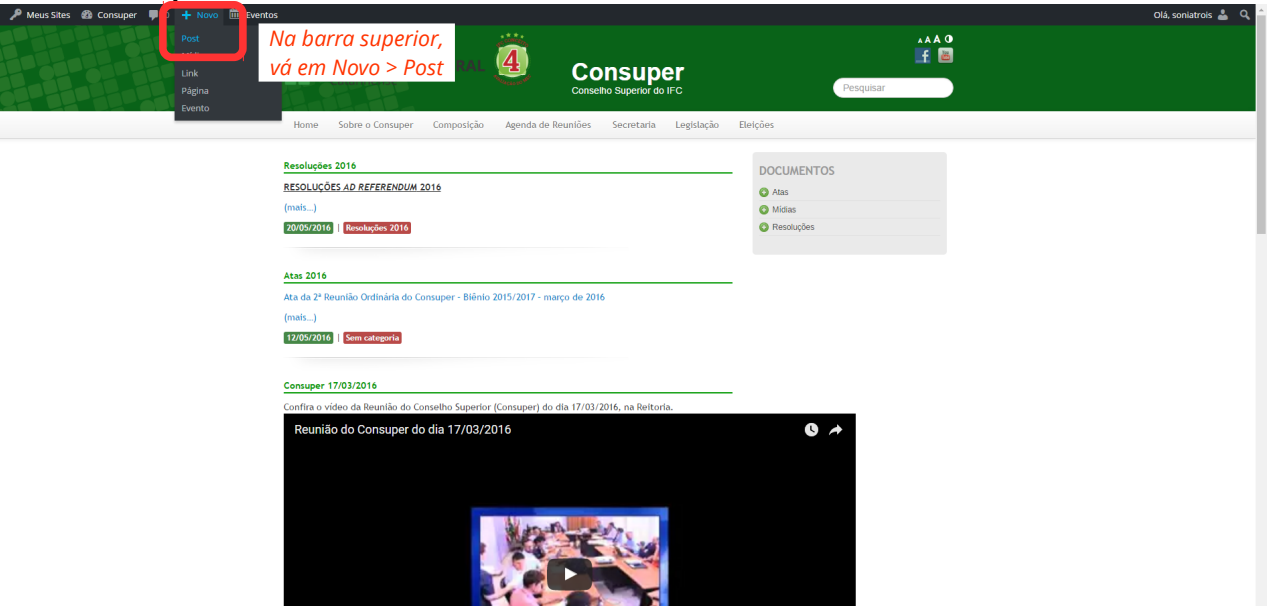

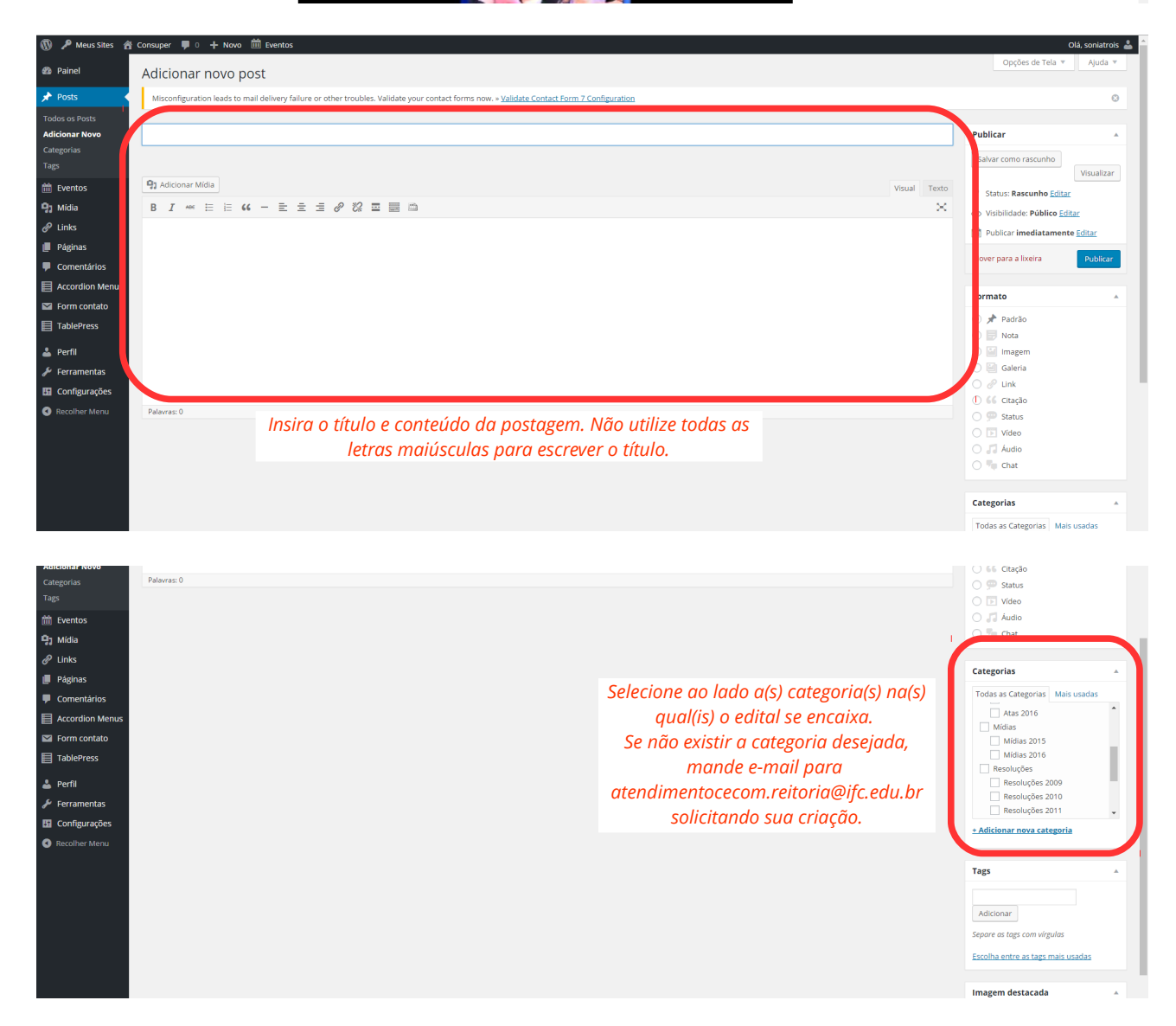

Por fim, clique em Publicar.